### **ACCTETHNK – Ethernet-Adapter-Kit für CT/ CTlaser**

### **Lieferumfang**

- **Ethernet Interfaceplatine**
- **Ethernet-Adapter inkl. 1m Verbindungskabel**
- Software CD
- Kabelverschraubung M12x1,5
- **Schrauben, Kabelbinder**

#### **EG-Konformitätserklärung**

Das Produkt entspricht den Anforderungen der EMV-Richtlinie **2014/30/EU** und der Niederspannungsrichtlinie **2014/35/EU**.

 $\epsilon$ 

EMV Anforderungen: **EN 61326-1:2013** (Grundlegende Prüfanforderungen) **EN 61326-2-3:2013** Gerätesicherheit von Messgeräten: **EN 61010-1:2010**

Dieses Produkt erfüllt die Vorschriften der Richtlinie **2011/65/EU** (RoHS) des Europäischen Parlaments und des Rates vom 8. Juni 2011 zur Beschränkung der Verwendung bestimmter gefährlicher Stoffe in Elektro- und Elektronikgeräten.

### **1. Hardware-Installation**

Stecken Sie die Ethernet-Interfaceplatine in die dafür vorgesehene Aufnahme im CT, welche sich neben der Anzeige befindet. Die richtige Lage ist erreicht, wenn die Schraubenlöcher der Platine mit denen des CT übereinstimmen. Drücken Sie das Interface nun nach unten und befestigen Sie es mittels der beiden mitgelieferten Schrauben M3x5. Tauschen Sie die Blindverschraubung an der CT-Box gegen die Kabelverschraubung und installieren Sie das Verbindungskabel (Interfaceplatine – Ethernet-Adapter). Bitte beachten Sie die richtige Anschlussbelegung entsprechend der Ader-Farbkennzeichnung auf der Platine. Bitte verbinden Sie den Schirm des Verbindungskabels mit dem Elektronikbox-Gehäuse (innerhalb der Kabelverschraubung).

### **Der CT benötigt eine externe Betriebsspannungsversorgung von mindestens 12 V.**

Verbinden Sie den Ethernet-Adapter über ein Ethernetkabel mit Ihrem Netzwerk.

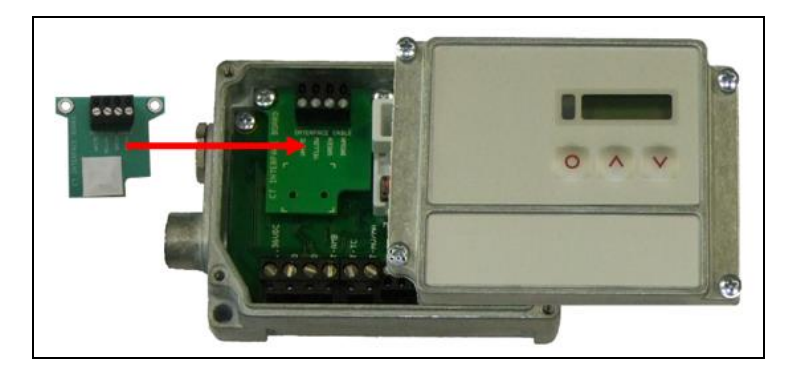

### **2. Netzwerk-Installation**

Legen Sie die Installations-CD in das entsprechende Laufwerk Ihres PC ein. Wenn die Autorun-Option auf Ihrem Computer aktiviert ist, startet der Installationsassistent (Installation wizard) automatisch. Andernfalls starten Sie bitte **CDsetup.exe** von der CD-ROM. Die folgende Anzeige erscheint. Wählen Sie bitte **Install Ethernet Driver**.

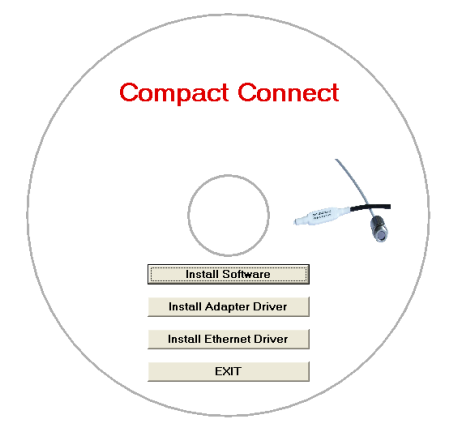

# **Ergänzung zur Bedienungsanleitung**

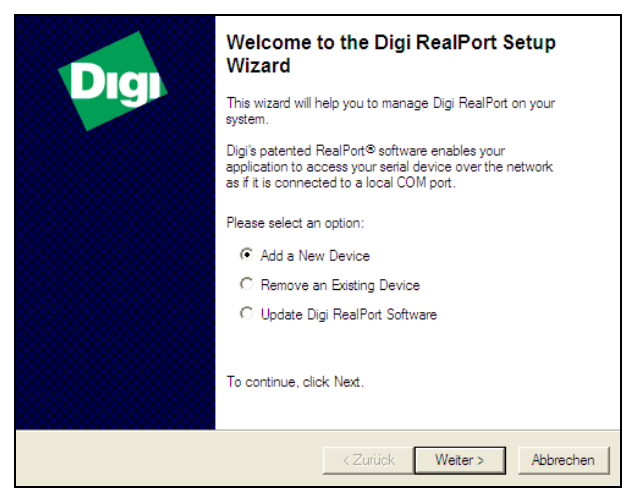

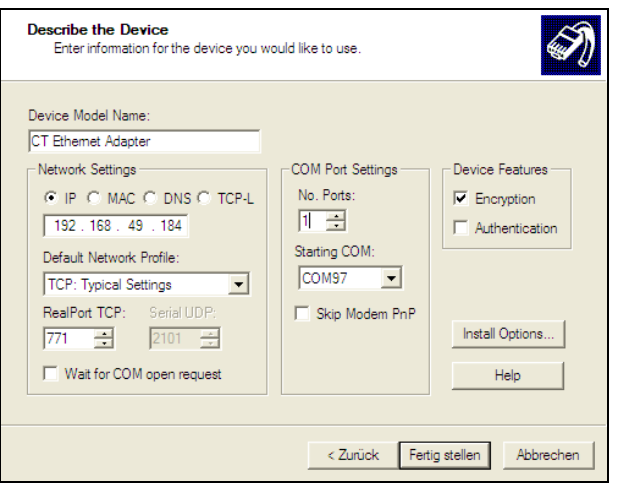

Der folgende Bildschirm zeigt noch mal alle Einstellungen. Das Gerät wird im Netzwerk installiert. Betätigen Sie **Fertig stellen**.

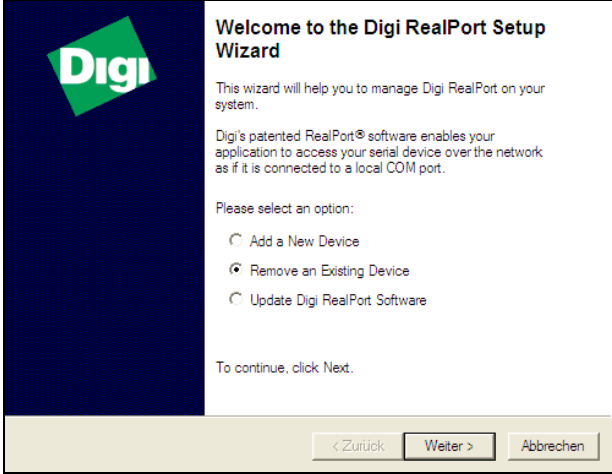

Zum Deinstallieren eines Adapters gehen Sie genau so In der folgenden Übersicht werden alle auf dem PC<br>vor, wie unter Netzwerk-Installation beschrieben. Installierten Ethernet-Adapter angezeigt. Wählen S **Weiter**.

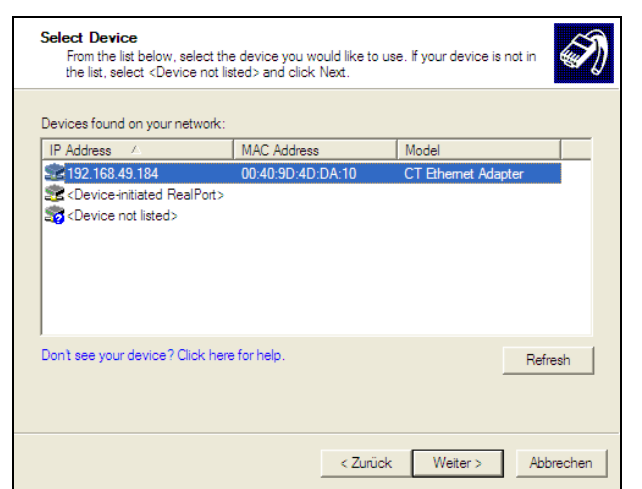

Wählen Sie **Add New Device** und drücken Sie **Weiter.** Die IP- und MAC-Adresse des Ethernet-Adapters erscheint in der Übersicht. Die MAC-Adresse finden Sie ebenfalls auf dem Ethernet-Adapter. Markieren Sie den Adapter und betätigen Sie **Weiter**.

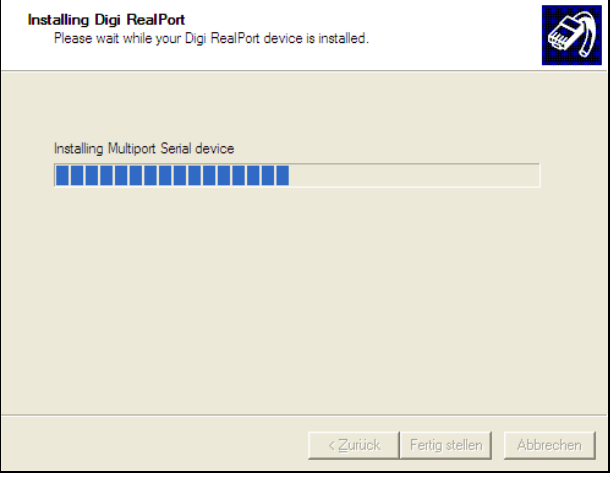

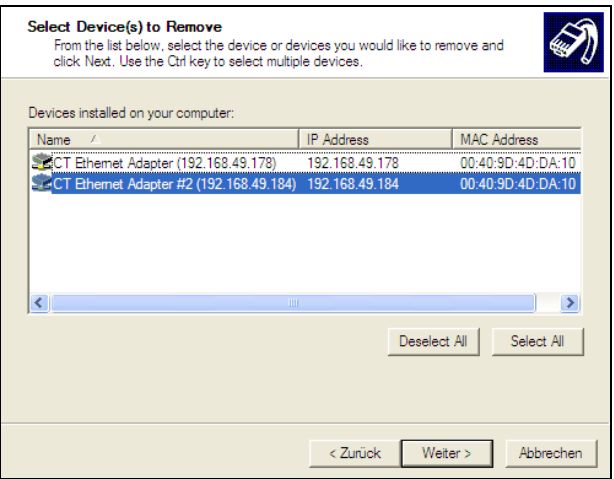

vor, wie unter **Netzwerk-Installation** beschrieben. installierten Ethernet- Adapter angezeigt. Wählen Sie den/ die zu entfernenden Adapter aus und betätigen Sie Weiter.

### **3. Direktverbindung zu einem PC**

Bei einer direkten Verbindung zwischen Ethernet-Adapter und PC müssen dem Adapter und dem PC eine feste IP-Adresse zugeordnet werden. Öffnen Sie dazu nach der Netzwerk-Installation den Windows-Gerätemanager (Start/ Systemsteuerung/ System/ Hardware/ Gerätemanager).

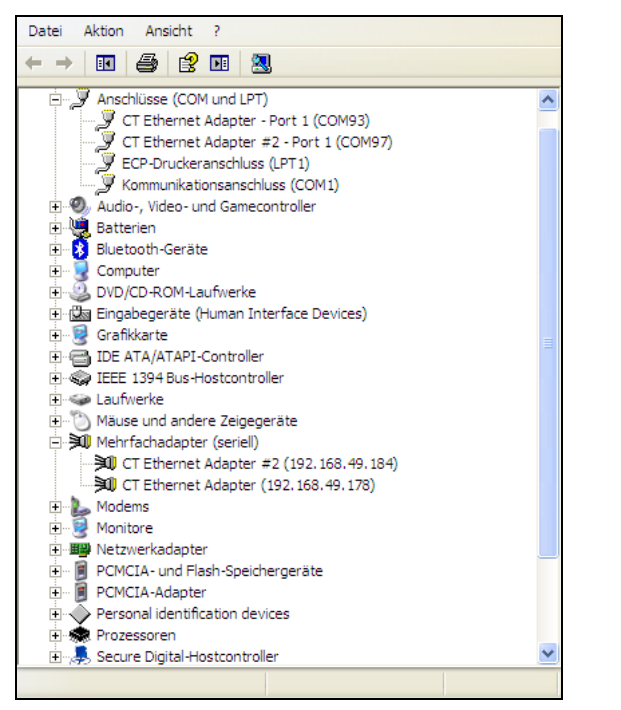

Durch Doppelklick auf den gewünschten Ethernet-Adapter Neben **Device UI** befindet sich ein Link mit der Netzwerköffnet sich ein Eigenschaften-Fenster. IP-Adresse.

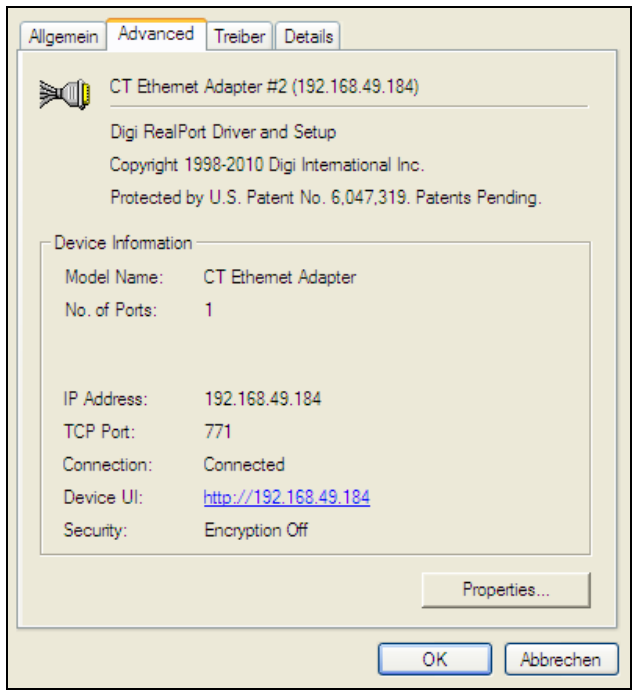

Wählen Sie aus der Liste **Mehrfachadapter (seriell)**. Öffnen Sie in diesem Fenster die Registerkarte **Advanced**.

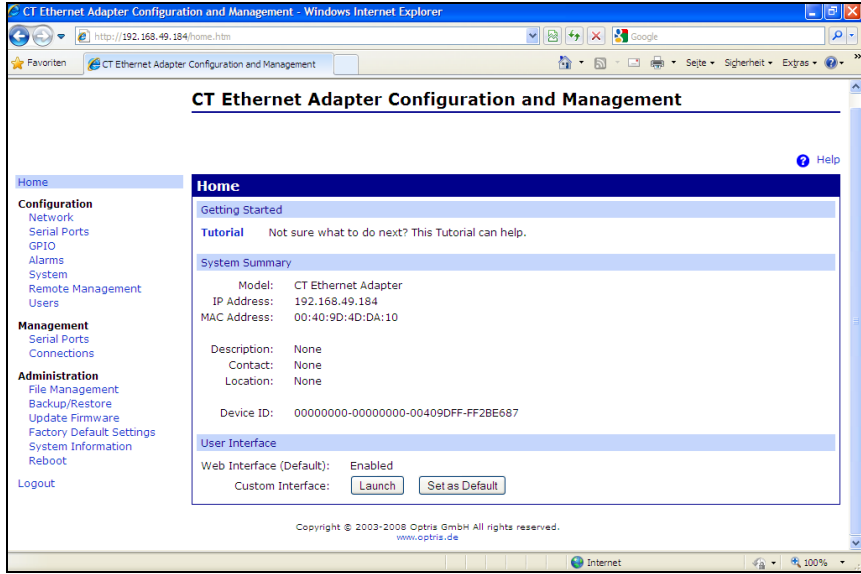

Durch Betätigen des Links öffnet sich in Ihrem Web-Browser die Konfigurationsseite für den Ethernet-Adapter. Der PC muss hierzu mit dem Internet verbunden sein. Wählen Sie **Network** (Navigation links; unter Configuration).

## **Ergänzung zur Bedienungsanleitung**

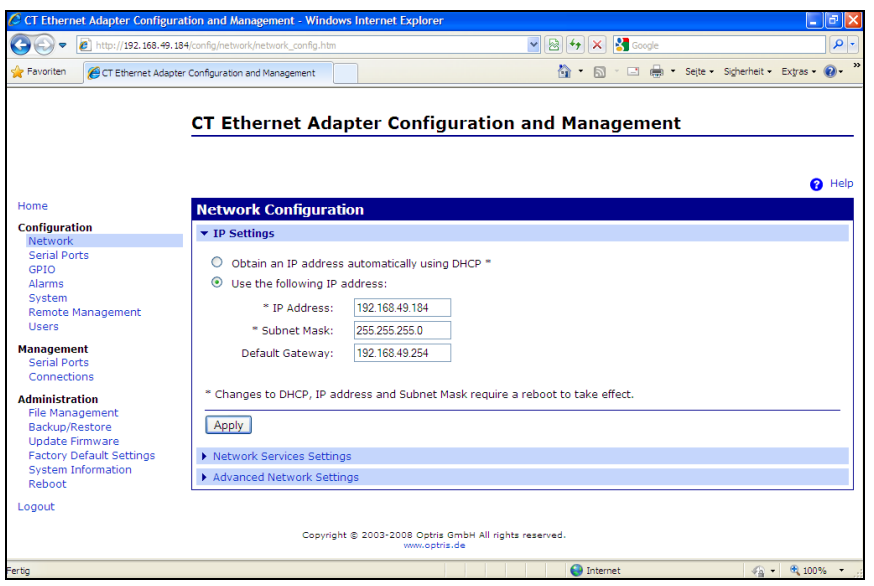

In der Eingabemaske unter **Use the following IP address** können Sie nun eine feste IP-Adresse vergeben. Schließen Sie die Eingabe mit **Apply** ab.

Für eine Kommunikation mit dem Adapter müssen Sie nun noch die Netzwerkeinstellungen am PC konfigurieren. Öffnen Sie dazu die LAN-Einstellungen (Start/ Systemsteuerung/ Netzwerkverbindungen):

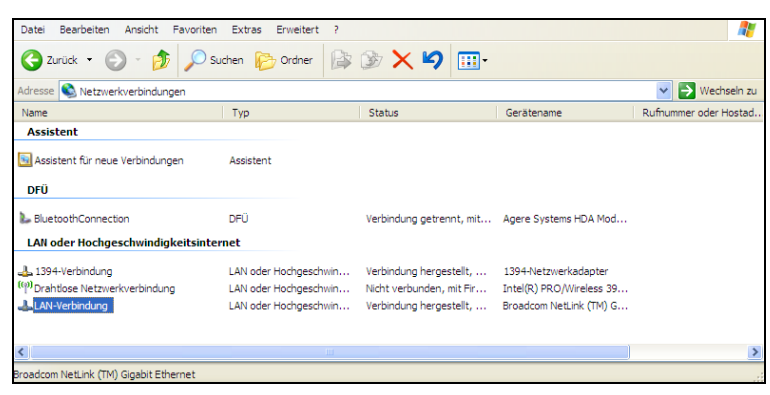

Markieren Sie LAN-Verbindung und öffnen Sie die Einstellungen (rechte Maustaste)

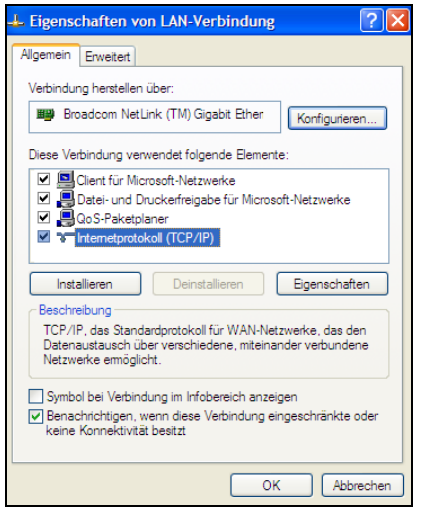

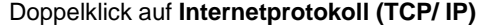

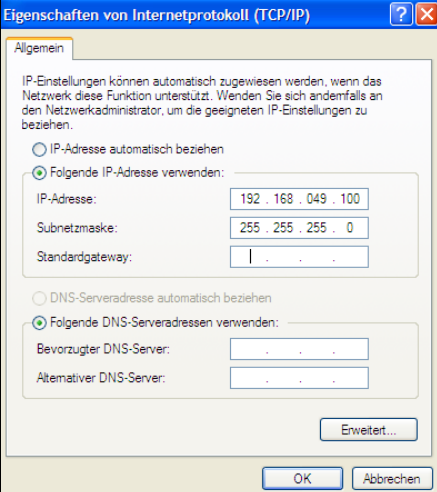

Doppelklick auf **Internetprotokoll (TCP/ IP)** Geben Sie hier eine feste IP-Adresse für den PC ein. Beachten Sie, dass die ersten drei Blöcke (Bsp.: 192.168.049) mit der IP-Adresse des Adapters übereinstimmen müssen. Betätigen Sie OK. Die Installation ist damit abgeschlossen.

### **4. Einstellungen in der CompactConnect-Software**

Nach erfolgreicher Netzwerkinstallation des Ethernet-Adapters können Sie die CompactConnect-Software starten. Damit ein über Ethernet verfügbares Gerät gefunden wird, müssen Sie zunächst im Menü unter **Extras/ Optionen** die Funktion **Suche auch Nicht-USB-Geräte** aktivieren:

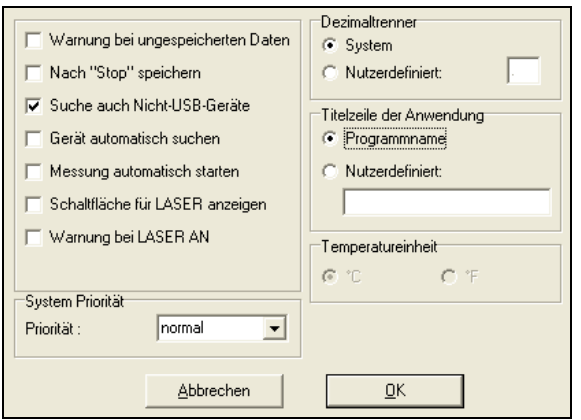

Des Weiteren sollten Sie unter **Messung/ Einstellungen** noch die **Kommunikationsart** auf **Standard** setzen. Damit wird der sogenannte Polling-Modus aktiviert (bidirektionale Kommunikation).

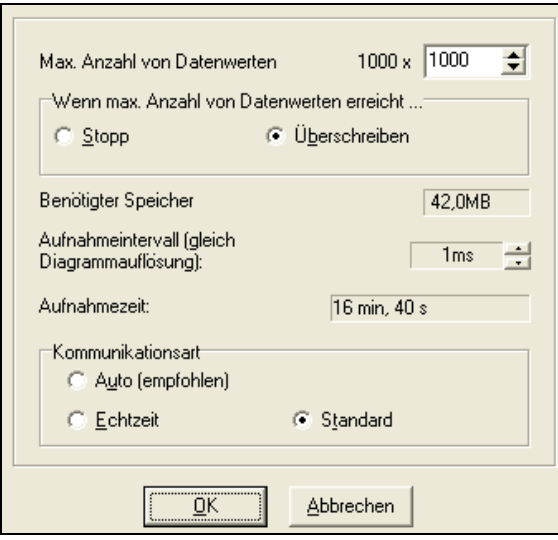

### **4. Rücksetzen des Adapters**

Der Ethernet-Adapter kann auf die **Werkseinstellung** zurückgesetzt werden. Bitte nutzen Sie einen Kugelschreiber um den Resetknopf (Loch an Oberseite des Gehäuses) zu betätigen:

- Schalten Sie die Spannungsversorgung zu während Sie den Resetknopf gedrückt halten.
- Nach wenigen Sekunden sehen Sie ein Blinken der grünen LED (Netzwerkanschluss).
- Warten Sie bitte, bis die grüne LED ein 1-5-1 Muster<sup>1)</sup> blinkt, dann lassen Sie den Resetknopf los.
- Warten Sie, bis der Adapter neu bootet. Während dieser Zeit wird die Konfiguration auf die **Werkseinstellung** zurückgesetzt.
- Wenn Sie den Adapter ausschalten, *bevor* Sie den Resetknopf loslassen, wird die Konfiguration nicht zurückgesetzt.
- Wenn Sie den Adapter ausschalten, kurz nachdem Sie den Resetknopf losgelassen haben, wird der Adapter eine undefinierte Konfiguration aufweisen (ggf. sind nur einige Werte zurückgesetzt).

 $1)$  blinken – Pause – 5xblinken – Pause – blinken

**Nach dem Rücksetzen arbeitet der Adapter im DHCP-Modus. Wenn Sie eine Direktverbindung zu einem PC herstellen wollen, folgen Sie bitte dieser Anleitung, Kapitel 3.**